# **Checking Google Classroom feedback comments on a mobile device**

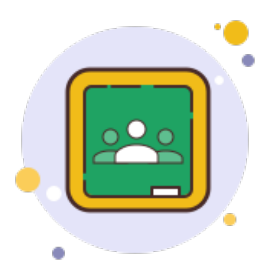

The best way to engage with Google Classroom is on a **computer**, however this is not always possible and sometimes you will need to use the mobile app. The app is good, but it does have its limitations.

One example of a way in which the app falls short, is in being able to view feedback comments that have been left on pieces of work. Teachers can leave a private comment about the assignment as a whole and this is easily accessible on the app, however for many pieces of work, feedback comments will be left throughout the work, attached to the sections they apply to. You will not immediately be able to see these if you are using the app.

### **What is the easiest way for me to see my comments?**

The easiest way to see comments left on a piece of work, is to open it on a computer, so if you can use one, you should. You simply have to open the attachment and the feedback comments will appear in boxes alongside the work, as shown below:

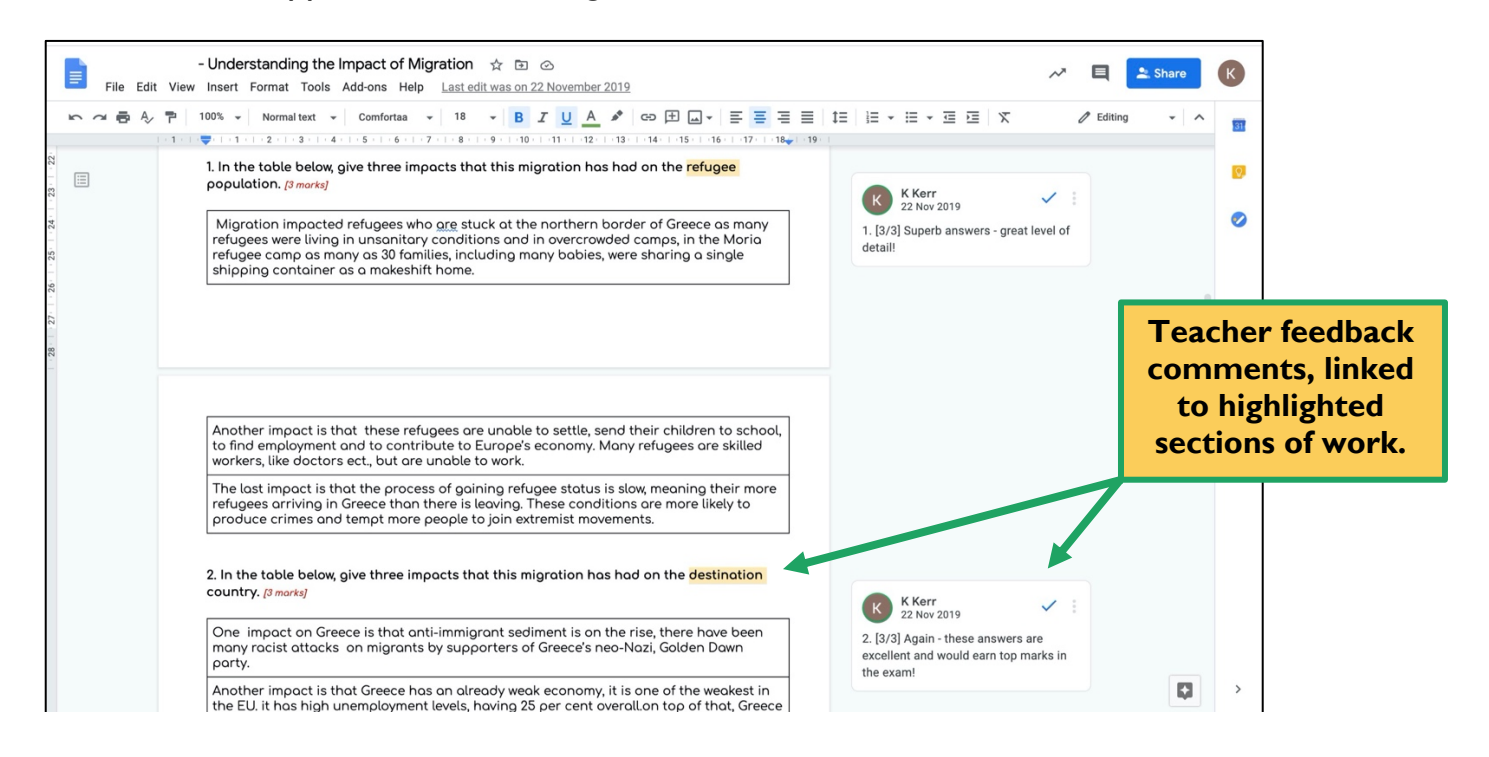

# **What if I don't have access to a computer?**

You can still see your comments on a phone or tablet, but there are some extra steps and the comments will appear a bit differently. Follow the steps on the following pages to access feedback comments that have been left directly on a piece of work.

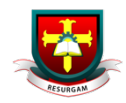

Please note the screenshots here are of anonymised piece of work [not from this year], completed and submitted using Google *Docs, and the mobile screen shots are from an iPhone. There may be some subtle differences in layout depending on how the work was completed and attached and also depending on the mobile device you are using, but the steps should be the same.*

### If you are an **iPhone/iPad** user, you will need to install the following G Suite apps to your device before you start:

- Google Drive
- Google Docs *(if you use it to complete work)*
- Google Slides *(if you use it to complete work)*

### *Make sure you sign into these apps using your school account, not your personal one.*

**Google Drive** 

 $\times$ 

Google Docs

Google Slides

If you are an **android** user, your device might not require the additional apps, but if you find the steps below don't work, install the apps and try again.

## **Step One**

In the Google Classroom app, open the assignment and then open any **attachments** that were submitted to be marked.

Your attachment could be any of the following:

- **Text Document** Google Doc / Microsoft Word
- **Presentation** Google Slides / Microsoft PowerPoint
- **Photograph(s)** of work done by hand
- **PDF**

… or any other file type requested by your teacher.

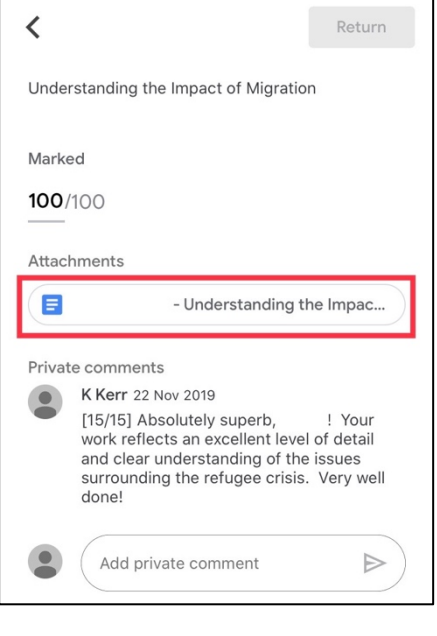

- Under...

Understanding the

 $\overline{Q}$ 7

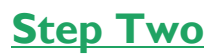

As you can see, the comments don't appear automatically, and so you need to **export** the document using the export button.

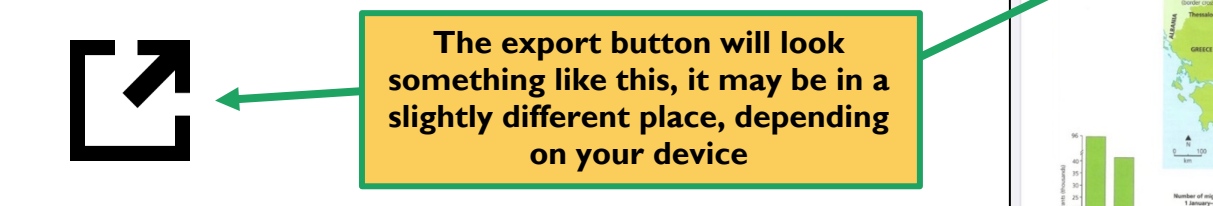

This will open the document in the relevant G Suite App on your device – most likely your Google Drive app.

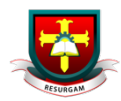

# **Step Three**

Now that your document is open in the relevant app, you should see some different icons available at the top.

You want to select the **comment** button.

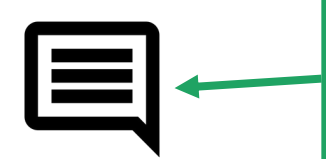

**The comment button will look something like this, it may be in a slightly different place, depending on your device**

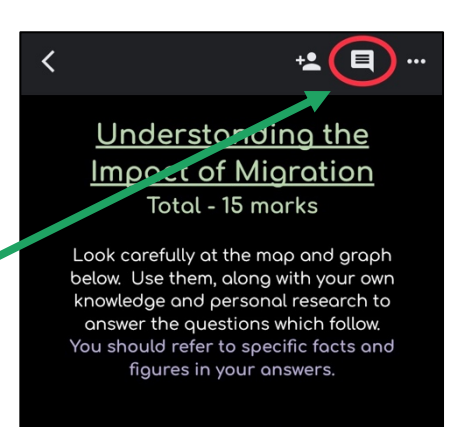

## **Step Four**

Your comments will now open on screen, most likely at the bottom. The comments still do not appear next to the work like they do on the computer and will show up with the most recent comment at the top.

You can scroll through the feedback and see the work that it linked to in a couple of ways:

**1.** Any words that your teacher has highlighted will display above the comment.

**2.** You can tap or click on the comment and it will bring up the relevant section so that you can see it displayed above the comment pane.

### *You may need to tap or click on the comment to be able to read the whole thing.*

*For example, you can tell that the top comment shown has been condensed because it has an ellipsis (…) [and it doesn't make sense!]*

### Total - 15 marks

Look carefully at the map and graph below. Use them, along with your own knowledge and personal research to answer the questions which follow. You should refer to specific facts and figures in your answers.

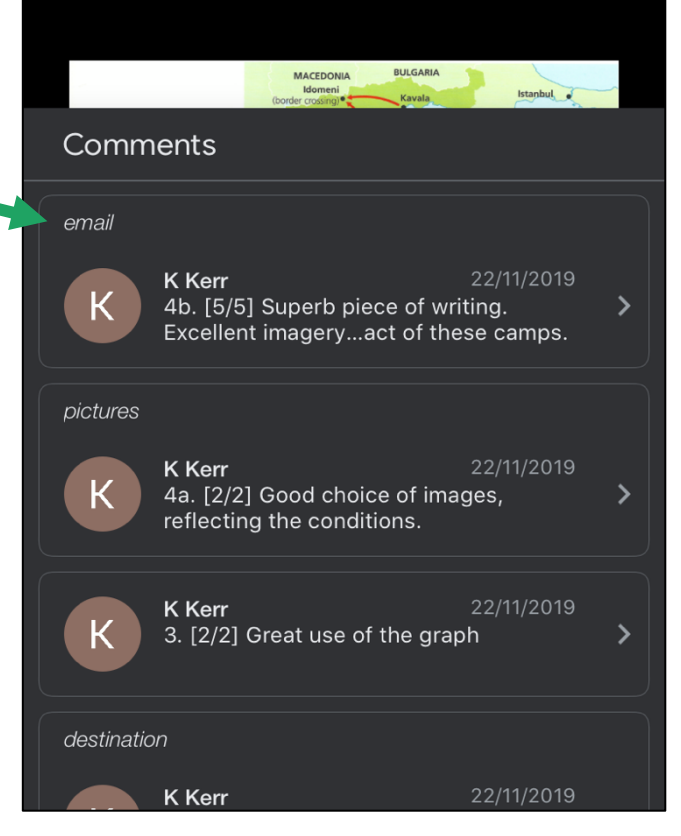

#### **IMPORTANT**

**If your work has been submitted as a photograph, you will not be able to see the highlighted areas on your mobile device. You can still see the list of comments as shown here, but to see the highlighted areas of the photograph that they relate to, you will have to open your work on a computer.**

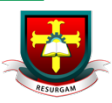